## Migrate User Data/Customizations to other Versions of MindManager

This document provides instructions to migrate custom Map Parts, icons, images, templates or styles created in your previous version of MindManager to a newer version of MindManager.

## Windows 8/8.1 and 10 Installations:

1. Open Windows Explorer from the Windows task bar:

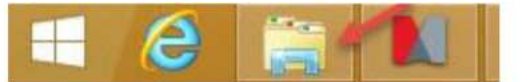

2. Select the "View" tab and check show "Hidden Items":

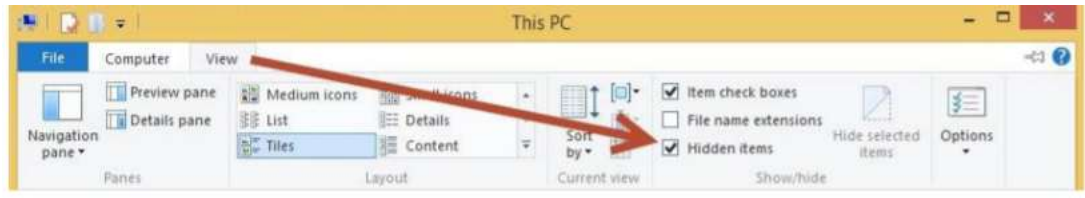

3. Enter the following Path in Windows Explorer:

For data coming from MindManager 2018, use: %LOCALAPPDATA%/Mindjet/MindManager/18/Library/ENU

For data coming from MindManager 2017, use: %LOCALAPPDATA%/Mindjet/MindManager/17/Library/ENU

For data coming from MindManager 2016, use: %LOCALAPPDATA%/Mindjet/MindManager/16/Library/ENU

- 4. Select and copy the folder containing the desired user data (e.g. Map Parts, templates...).
- 5. Paste the content to the library folder of MindManager 2019 located here: %LOCALAPPDATA%/Mindjet/MindManager/19/Library/ENU

Note: Similar to step 3, this technique can apply to future versions by changing the 18 to the appropriate MindManager version number that you've installed.

Example for Map Part migration:

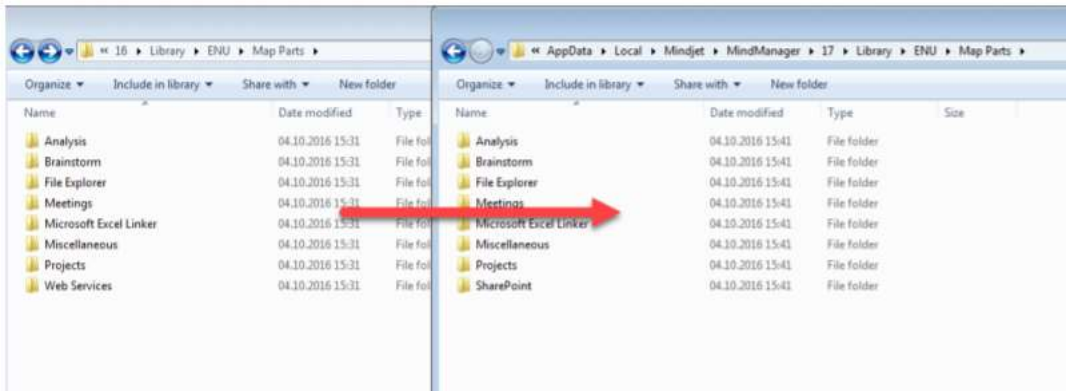

6. The content will now appear in your target destination after restarting MindManager.

## Windows 7 Installations:

- 1. Open the Windows Explorer from the Windows Start Menu.
- 2. Click on "Organize" and select "Folder and search options".

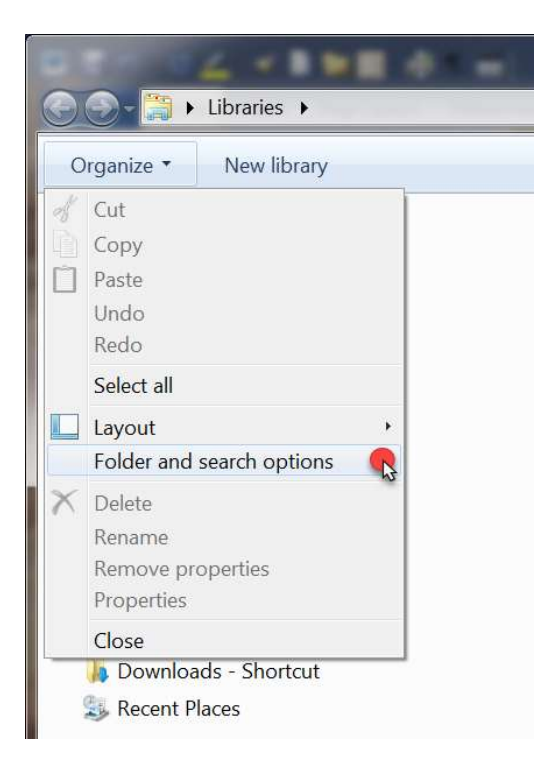

3. Select the "View" tab and click "Show hidden files, folders and drives". Confirm your setting by clicking "OK".

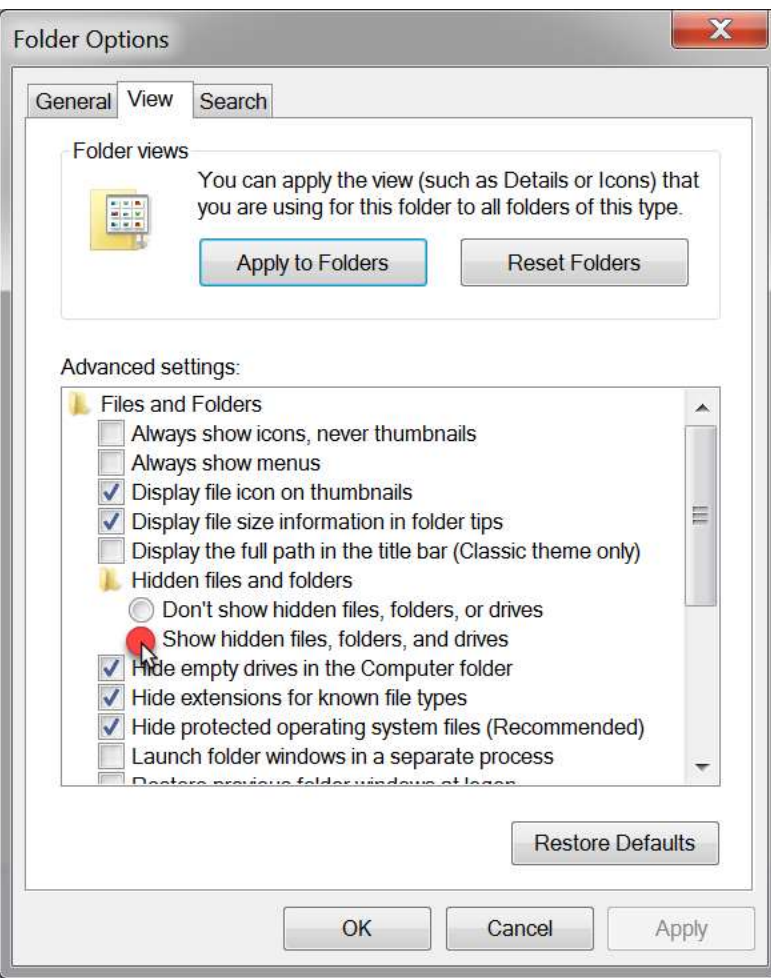

7. Enter the following path in Windows Explorer:

For data coming from MindManager 2018, use: %LOCALAPPDATA%/Mindjet/MindManager/18/Library/ENU

For data coming from MindManager 2017, use: %LOCALAPPDATA%/Mindjet/MindManager/17/Library/ENU

For data coming from MindManager 2016, use: %LOCALAPPDATA%/Mindjet/MindManager/16/Library/ENU

- 8. Select and copy the folder containing the desired user data (e.g. Map Parts, templates...).
- 9. Paste the content to the library folder of MindManager 2019 located here: %LOCALAPPDATA%/Mindjet/MindManager/19/Library/ENU

Note: Similar to step 7, this technique can apply to future versions by changing the 19 to the

appropriate MindManager version number that you've installed.

| Name.                  | Date modified     | Type      | Name:                  | Date modified    | Type        | Size |
|------------------------|-------------------|-----------|------------------------|------------------|-------------|------|
| Analysis               | 04:10:2016 15:31  | File foll | Analysis               | 04.10.2016 15:41 | File folder |      |
| Brainstorm             | 04.10.2016 15:31  | File foll | Brainstorm             | 04.10.2016 15:41 | File folder |      |
| <b>File Explorer</b>   | 04.10.2016 15:31  | File foll | <b>File Explorer</b>   | 04.10.2016 15:41 | File folder |      |
| Meetings               | 04.10.2016 15-31. | File foll | <b>Meetings</b>        | 04.10.2016 15:41 | File folder |      |
| Microsoft Excel Linker | 04.10.2016 15:31  | FILEYON   | Microsoft Excellinites | 04.10.2016 15:41 | File folder |      |
| Miscellaneous          | 04.10.2016 15:31  | File foll | Miscellaneous          | 04.10.2016 15:41 | File folder |      |
| Projects               | 04.10.2016 15:31  | File foll | Projects               | 04.10.2016 15:41 | File folder |      |
| Web Services           | 04.10.2016 15:31  | File foll | SharePoint             | 04.10.2016 15:41 | File folder |      |

Example for Map Part migration:

10. The content will now appear in your target destination after restarting MindManager.

If you have any questions or need assistance installing your new product please contact Mindjet Customer Support at https://www.mindjet.com/contact/.

Mindjet, MindManager and the Mindjet logo are trademarks of Corel Corporation, registered in the United States and other countries. Windows and the Windows logo are registered trademarks of Microsoft Corporation, in the United States and other countries. Mac and the Apple logo are trademarks of Apple Inc., registered in the United States and other countries. Other names may be trademarks of their respective owner. Corel UK Ltd, 400 Capability Green, Luton, Bedfordshire, LU1 3AE, United Kingdom – www.mindjet.com